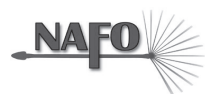

# Utforming av innendeltakerdesign grafer i Microsoft Excel<sup>TM</sup> 2007\*

Gunn E. H. Løkke<sup>1</sup>, Fie Olsen<sup>2</sup>, Jon A. Løkke<sup>1</sup> og Børge Strømgren<sup>3</sup> <sup>1</sup>Høgskolen i Østfold, <sup>2</sup>Ungdom og barnevern, <sup>3</sup>Høgskolen i Akershus

#### Resymé

I artikkelen gis det beskrivelser av hvordan grafer for framstilling av innendeltaker tilbaketrekkingsingsdesign (reversering), multielementdesign og multippel basislinjedesign kan konstrueres i Microsoft Excel 2007 for Windows. Det gis tips om hvordan ferdige grafer kan overføres fra Excel til andre relevante programmer. Forutsetning for bruk av framstillingen er korrekt installert Microsoft Excel 2007 for Windows. Beskrivelsene er tenkt å gi utfyllende informasjon om konstruksjon av innendeltaker-design grafer fra første datapunkt legges inn i regnearket til den ferdige grafen overføres til programmet hvor den skal brukes.

*Stikkord*: Innendeltakerdesign, linjegrafer, excel

I 1998 publiserte Carr og Burkholder en nyttig teknisk artikkel om bruk av Microsoft Excel til å framstille data fra innendeltaker-design (N=1 design) i tråd med retningslinjene som brukes av blant annet Journal of Applied Behavior Analysis og i Norsk Tidsskrift for Atferdsanalyse. Artikkelen introduserte instruksjoner som selv nybegynnere i Excel kan følge for å framstille data på en ryddig og oversiktlig måte i linjegrafer. I 2005 publiserte Løkke og Løkke samme type artikkel i Diskriminanten for norske atferdanalytikere med beskrivelse av hvordan innendeltaker-design som tilbakketrekkingsdesign (reversering) og multippel basislinjedesign kan konstrueres i Excel 2003.

Over ti år har gått siden artikkelen til Carr og Burkholder og teknologien har endret seg flere ganger i løpet av denne tiden. Microsoft har gitt ut tre nye versjoner av Excel som alle avviker noe fra beskrivelsene gitt av Carr og Burkholder (1998) og Løkke og Løkke (2005). I 2007 kom den mest radikale endringen av programmet med gjennomgående utbytting av verktøyknapper med grafiske paneler. Selv om en del av stegene for utforming av grafer fremdeles kan gjøres med utgangspunkt i tidligere artikler, har mange steg blitt mer kompliserte å få til. Funksjoner er plassert på andre steder enn tidligere og flere trinn kreves for å oppnå ønsket utseende på grafene.

Samtidig har programmet endringer som gjør samlingen av multiple basislinjegrafer og overføring av grafer til annen programvare enklere. Tilbakemeldinger på Løkke og Løkkes artikkel fra 2005 har vist at ikke alle steg var like lettfattelige for nybegynnere. Dixon et al (2009) beskriver hvordan grafer kan konstrueres i den nye Excel 2007 for Windows og gjennomfører en praktisk evaluering av brukbarheten av beskrivelsen. Hensikten med vår artikkel er på nytt å beskrive de nødvendige trinnene for å lage innendeltaker-design grafer i Microsoft Excel 2007. Denne artikkelen innebærer en bearbeidelse og utvidelse av Dixon et al (2009) ved at prosedyrebeskrivelsene er gjort enda mer detaljert slik at den også er egnet for nybegynnere av Excel og at de aller nyeste trekkene ved Excel 2007 for Windows er inkludert.

Kontakt: Gunn E. H. Løkke, Høgskolen i Østfold, 1757 Halden. Telefon 69 30 30 92. E-post gunn.lokke@hiof.no \* Denne nett-utgaven er en korrigert utgave av den artikkelen som ble publisert i NTA no. 2, 2010. Korrigeringene er beskrevet i Erratum i NTA no. 3, 2010.

# **Graf for tilbakketrekkingsdesign (reversering) i Excel 2007**

## *Laging av grafen*

- 1. Legg inn teksten "**Økt** # (nummer)" i celle A1 og teksten "DATA" i celle B1.
- 2. Skriv inn Øktnummer eller dato i den første kolonnen under teksten "Økt #".
- 3. Skriv verdiene fra hver Økt inn under teksten "DATA". Se i eksemplet som er gitt og legg inn dato og data som vist i Figur 1.
- 4. Bruk musepekeren til å markere cellene som inneholder både teksten (Cellene A1 og B1) og data slik som vist i Figur 1.
- 5. Med data og teksten markert velger du **Sett inn** fra menyen på toppen av skjermen. Når du er ferdig vil du se en rekke ikoner plassert øverst på skjermen. Dette er den grafiske framstillingen av de ulike typene objekter som kan settes inn i et regneark. Du utfører dine valg og kommandoer ved å venstreklikke på de ulike mulighetene. Legg merke til det midterste panelet; **Diagrammer**. Velg det andre alternativet i dette panelet; **Linje**. I undermenyen til **Linje** velges det første alternativet i andre rad under **2D linjediagram** som kalles **Linjediagram med indikatorer**. En graf vil da dukke opp umiddelbart.

# *Redigering av grafen*

- 1. Det første skrittet i redigering av designgrafen er å fjerne den unødvendige dataserien som viser nummer på Øktene. Høyreklikk i et blankt område av **Tegnområdet**. Klikk på; **Merk data** fra de tilgjengelige mulighetene.
- 2. Vinduet (vanligvis kalles dette dialogboks) som heter **Velg datakilde** kommer opp. Under **Forklaringstekster (Serie)** velges **Økt #** slik at den blir markert. Klikk på **Fjern**.
- 3. Fortsett å være i **Velg datakilde**-vinduet. Klikk på **Rediger** under **Vannrette (kategori) akseetiketter.**
- 4. Når **Akseetiketter** boksen kommer opp, markeres cellene fra og med A2 til og med A16 i regnearket, som skal brukes som verdier på *x* aksen. Du markerer ved å venstreklikke på dem, holde venstreknappen nede og trekke markøren over området slik at fargen på området blir grå. Når dette er gjort klikkes **OK**. For å lukke **Velg datakilde** - vinduet klikkes **OK** på nytt.
- 5. Nå skal du endre utseende på dataseriene i grafen. Høyreklikk på en av datapunktene

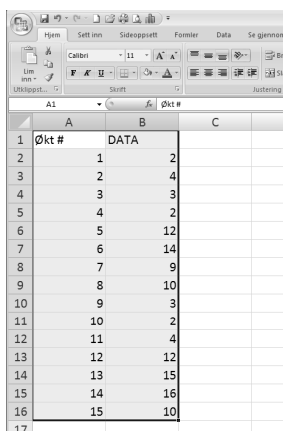

| u<br><b>ID</b><br>$+104$<br>e,                                          | ÷                         |                           | Bok1 [Kompatibilitetsmodus] - Microsoft                                                                          |                                      | Diagramverktøy                             |          |         | errand in Los  | 23      |
|-------------------------------------------------------------------------|---------------------------|---------------------------|----------------------------------------------------------------------------------------------------|--------------------------------------|--------------------------------------------|----------|---------|----------------|---------|
|                                                                         |                           |                           | Hjem : Sett inn : Sideoppsett : Formler   Data   Se gjennom   Visning                                            |                                      | <b>Utforming</b>                           | Oppsett  |         | Format W -     | ×       |
| 뻑<br>Endre<br>Lagre<br>diagramtype som mal<br>Type                      | Ĉ.<br>Bytt<br>rad/kolonne | 鴨<br>Merk<br>data<br>Data | Hurtigoppsett<br>Diagramopptett.                                                                                 | Hurtigstiler<br><b>Disgramstiler</b> | 血<br>Flytt<br>diagram<br><b>Plassering</b> |          |         |                |         |
| Diagram 1                                                               | ٠                         | Je.                       |                                                                                                    |                                      |                                            |          |         |                | ¥       |
| A                                                                       | B                         | Ċ                         | D.                                                                                                    | 甫                                    | £                                          | G        |         | H              |         |
| u<br><b>SOF</b><br>$+101$<br>먠                                          | Ξ                         |                           | Bok1 [Kompatibilitetsmodus] - Microsoft<br>Hjem   Sett inn   Sideoppsett   Formler   Data   Se gjennom   Visning |                                      | <b>Diagramverktøy</b><br>Utforming         | Oppsett  | Format  | county<br>Hold | щB<br>× |
| Diagramområde                                                           |                           | 啰                         | the.<br>18                                                                                                    | Edelaring *                          | ia.                                        | 进        | u       |                |         |
| Ob Formater utvalg<br>Tilbakestill i samsvar nied stil<br>Merket område |                           | Sett<br>$i$ nn $*$        | Diagram- Aksetitler<br>tittel =<br>Etiketter                                                                     | Dataetiketter -<br>B Datatabell +    | Akser<br>$\sim$                            | Bakgrunn | Analyse | Egenskaper     |         |
| Diagram 1                                                               | V.<br>۰.                  | Se.                       |                                                                                                    |                                      |                                            |          |         |                | ¥       |
|                                                                         |                           |                           |                                                                                                    |                                      |                                            |          |         |                |         |

Figur 2. Diagramverktøymeny med diagramutforming (øverste panel) Figur 1. Punch A1 til B16. The diagramoppsett (nederste panel).

i grafen. Velg **Formater dataserie.** Klikk på **Indikatoralternativer**. Velg **Innebygd** og gjør deretter om størrelsen til 5. Klikk så på **Markørfyll**. Velg **Heldekkende fyll**. Klikk på **Farge:** -rullegardinvinduet og velg svart. Klikk på **Linjefarge**. Velg **Heltrukket linje**. Klikk på **Farge:** -rullegardinvinduet og velg svart. Klikk på **Linjestil**. Som bredde velger du 1,5. Klikk på **Markørlinjefarge**. Velg **Heltrukket linje**. Klikk på **Farge:** -rullegardinvinduet og velg hvit. Klikk så **Lukk**.

- 6. Det neste steget er å fjerne linjene som knytter sammen datapunkter over faser i designen. I vårt eksempel ble basislinjedata samlet inn i Økt 1 til og med 4, og fra Økt 9 til og med 11. De øvrige Øktnumrene utgjør intervensjonsbetingelsene. For å fjerne linjene mellom datapunkt 4 og 5, plasseres musepekeren på dataserien. Venstreklikk én gang for å markere serien. Plasser musepekeren direkte på datapunkt 5 og hold den der.
- 7. Venstreklikk én gang. Den markerte serien skal nå forsvinne og kun datapunkt 5 skal være markert. Høyreklikk og velg den siste muligheten, **Formater datapunkt**. Velg **Linjefarge** fra alternativene på venstre side i **Formater datapunkt** - vinduet. Velg **Ingen linje** i valglisten på høyre side og lukk vinduet.
- 8. Du vil se at forklaringstekstene på siden i grafen har endret seg betydelig. Overse endringene og fortsett med å fjerne linjen mellom datapunkt 8 og 9. Dette gjøres ved å velge datapunkt 9 og deretter trykke på F4-tasten. Denne snarveien gjentar det siste steget som Excel 2007 gjennomførte. Gjenta denne prosedyren mellom punkt 11 og 12, altså ved å venstreklikke én gang på datapunkt 12 og deretter trykke på F4-tasten.
- 9. Fjern den unødige forklaringsteksten på høyre side i grafen ved å venstreklikke én gang på tekstene og deretter klikke delete-knappen på tastaturet. Nå skal grafen være klar for tilpasning med faseendringslinjer, aksemerker og merking av betingelser.

# *Tilpasning av grafen*

- 1. En ny egenskap i Excel 2007 som ikke var tilgjengelig i tidligere utgaver av Excel er en grafisk meny for rask tilpasning av grafer. Menyen heter **Diagramverktøy** og du ser den midt på, helt øverst på skjermen. Menyen gir mulighet for å tilpasse diagrammene etter behov uten å gå innom mange arbeidskrevende trinn som var nødvendig i de tidligere versjonene av Excel. Panelet øverst i Figur 2 viser de nye **diagramutformingene** og det nederste panelet viser de ulike **diagramoppsettene**. Velg **Oppsett** og sett inn aksetitler til grafen ved å velge **Aksetitler** fra det tredje ikonpanelet som heter **Etiketter**. Klikk på **Aksetitler** og velg **Tittel på primær vannrett akse** og andre underkategori **Tittel under akse**.
- 2. I tekstboksen som dukker opp under *x* aksen skriver du inn teksten du ønsker å bruke for *x* aksen. Det gjør du ved å klikke inni tekstboksen og markere teksten (Aksetittel) som er lagt inn av programmet. Bytt ut teksten ved å skrive inn din egen tittel. I vårt eksempel har vi brukt tittelen Observasjonsøkter.
- 3. Gjenta de to forrige stegene for *y* aksetittelen ved å klikke på **Aksetitler** og velg **Tittel på primær loddrett akse** og andre underkategori **Rotert tittel**. Dette roterer automatisk *y* aksen 270 grader slik at teksten vises optimalt. I vårt eksempel skrives teksten Korrekte Ord inn i den nye boksen.
- 4. Hvis ikke diagramtittelen ligger over diagrammet gjør du følgende: klikk på **Diagramtittel** i **Etiketter** - panelet og deretter på den tredje muligheten; **Over diagram**.
- 5. Venstreklikk deretter én gang på diagramtittelen. Markér den med musepekeren og skriv inn diagramtittelen. I vårt eksempel er tittelen; Staving av ord.
- 6. Nå skal du fjerne de vannrette støttelinjene som vises i grafen. Hold deg i **Oppsett** -

## 58 Gunn E. H. Løkke, Fie Olsen, Jon A. Løkke og Børge Strømgren

menyen i Diagramverktøy. I det fjerde ikonpanelet som heter **Akser** klikker du på ikonet **Rutenett** og velger **Primære vannrette rutenettlinjer** og første undermulighet **Ingen**.

- 7. For å legge inn faseendringslinjer må du først klikke inne i grafområdet slik at det er markert. Hvis du har markøren i regnearket når du skal lage linjer vil disse havne i regnearket og ikke inne i grafen. Klikk på fanen **Sett inn**. Klikk deretter på **Figurer** i det andre ikonpanelet som heter **Illustrasjoner**. Da dukker det opp en stor meny med linjer, rektangler, piler og en rekke andre figurer.
- 8. Velg den første linjemuligheten, som er en liten diagonal linje i undermenyen som heter **Linjer**, ved å klikke én gang på den. Plasser markøren på *x* aksen mellom Økt 4 og 5. Venstreklikk én gang for å aktivere linjen. Mens du holder nede venstre museknapp trekker du markøren rett opp grafen slik at linjen ligger parallelt med hele *x*. Du kan sikre at linjen er perfekt vertikalt ved å holde ned Shift-tasten mens du trekker linjen.
- 9. Nå vil du oppdage at menyen på toppen av skjermen har endret seg til **Tegneverktøy**. Denne menyen trengs for å endre linjen fra heltrukken til stiplet linje. Klikk deretter på **Figuromriss** i det andre ikonpanelet som heter **Figurstiler**. I **Figuromriss**-rullegardinvinduet velger du den nest siste muligheten, **Bindestreker**. Deretter velges den typen bindestrek du ønsker. I vårt eksempel er den fjerde muligheten valgt, **bindestrek (-)**. Fra **Figurstil**-panelet kan du endre fargen på faseendringslinjene fra den automatiske blå til svart. For å få til dette må du sikre at linjen er markert ved å klikke én gang på den, deretter velges **Figuromriss**. I **Figuromriss**-rullegardinvinduet velges svart farge.
- 10. For å legge til de to neste faseendringslinjene, høyreklikker du på den linjen du allerede har laget og velger muligheten **Kopier**. Høyreklikk igjen uten å flytte markøren og velg **Lim inn**. Det er viktig at markøren holdes på samme sted for å sikre at faseendringslinjene blir med når grafen skal overføres til andre programmer. Deretter venstreklikker du og holder museknappen nede. Du kan nå dra den nye linjen du kopierte og plassere den mellom datapunkt 8 og 9. Gjenta dette og plasser den siste linjen mellom datapunkt 11 og 12. Her kan man også kopiere ved å peke på linjen, klikke høyre musetast, holde og dra. Når du slipper opp høyre musetast kommer det opp en liten meny der du kan velge **Kopier hit.**
- 11. Det neste steget er å sette inn fasebeskrivelser i grafen. Klikk i **Tegneområde**. Klikk så på **Sett inn**-fanen. Velg **Tekstboks** fra det siste ikonpanelet som heter **Tekst.** Plasser deretter markøren i øverste del av første basislinjebetingelse og lag en liten firkant hvor du skriver inn teksten "Basislinje".
- 12. Du kan nå lage tre tekstbokser til ved å høyreklikke i basislinjeteksten inne i den første tekstboksen. Velg **Kopier**. Høyreklikk igjen inne i basislinjeteksten, velg deretter **Lim inn**. Da dukker en kopi av tekstboksen opp, oppe i venstre hjørnet av **Diagramområde**. Denne kan du nå plassere over ønsket betingelse og eventuelt endre teksten i boksen. Denne prosessen gjentas så mange ganger som ønsket. Kopier også en boks til å plassere nederst til høyre i grafen, og skriv inn navn, f. eks. Eva. Her kan man også kopiere ved å peke på tekstbokskanten, klikke høyre musetast, holde og dra. Når du slipper opp høyre musetast kommer det opp en liten meny der du kan velge **Kopier hit.**
- 13. Det siste steget for å formatere grafen sørger for at grafen ikke endrer utseende når den limes inn i eller flyttes til andre programmer som Microsoft Word eller Microsoft Powerpoint. Det innebærer at eventuelt fyll og kantfarger fjernes fra grafområdet og tekstboksene som brukes til beskrivelse av betingelsene. For å fjerne fyll og kantlinjer fra grafen høyreklikker du hvor som helt i **Diagramområde**. Fra menyer som dukker opp velger du **Formater diagramområde**.
- 14. I **Formater diagramområde** velger du første mulighet **Fyll** og deretter **Uten fyll**.
- 15. For å fjerne kantlinjen fra Diagramområde holder du deg i **Formater diagramområde**. Velg den andre muligheten på venstre side, **Kantlinjefarge** og velg **Ingen linje**. Klikk deretter på Lukk.
- 16. For å fjerne kantlinje og fyllfarger i **Tegneområdet** høyreklikker du hvor som helst **Tegneområde** og velg **Formater dataområde**. Denne boksen er identisk med boksen i punkt 13. Følg derfor samme prosedyre som i punkt 13 og 14.
- 17. For å fjerne kantlinjer og fyllfarger i tekstboksene med fasebeskrivelser klikker du på ønsket tekstboks. Høyreklikk og velg **Formater figur**. I **Formater figur**-boksen følges trinnene som i punkt 13 og 14 for å fjerne fyllfarger og kantlinjer. Gjenta så disse trinnene for alle tekstboksene.
- 18. Når man har data hvor noen av verdiene er på null, vil de verdiene forsvinne i X-aksen og gjøre dataanalyser vanskelige. For å gjøre nullverdier synlige i grafen må nullverdien heves fra X-aksen. Dette gjøres ved å holde markøren ved den loddrette aksen. Høyreklikk og velg nederste alternativ; **Formater akse**. Velg **Minimum** under **Aksealternativer**. Klikk deretter på **Fast** og skriv inn -2. Klikk deretter på nest nederste alternativ, **Akseverdi** og skriv også her inn -2. Klikk på **Maksimum** og Fast, og skriv inn 18, så på **Hovedenhet**, og skriv inn 2. Her må man ut fra datagrunnlaget velge verdier på Minimum, Maksimum, Hovedenhet og Akseverdi ut fra datagrunnlaget for å få fram 0 på y-aksen.
- 19. Verdien -2 skjules ved å legge inn en tekstboks over tallet. Husk å klikke inne i **Tegneområdet** før du lager tekstboksen, deretter klikker du en gang på kanten av tekstboksen og høyreklikke. Velg **Formater figur**. På **Fyll** velger du **Heldekkende** og hvit farge. På **Linjefarge** velger du **Ingen linje.** Tekstboksen skal nå skjule -2 verdien.

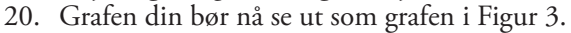

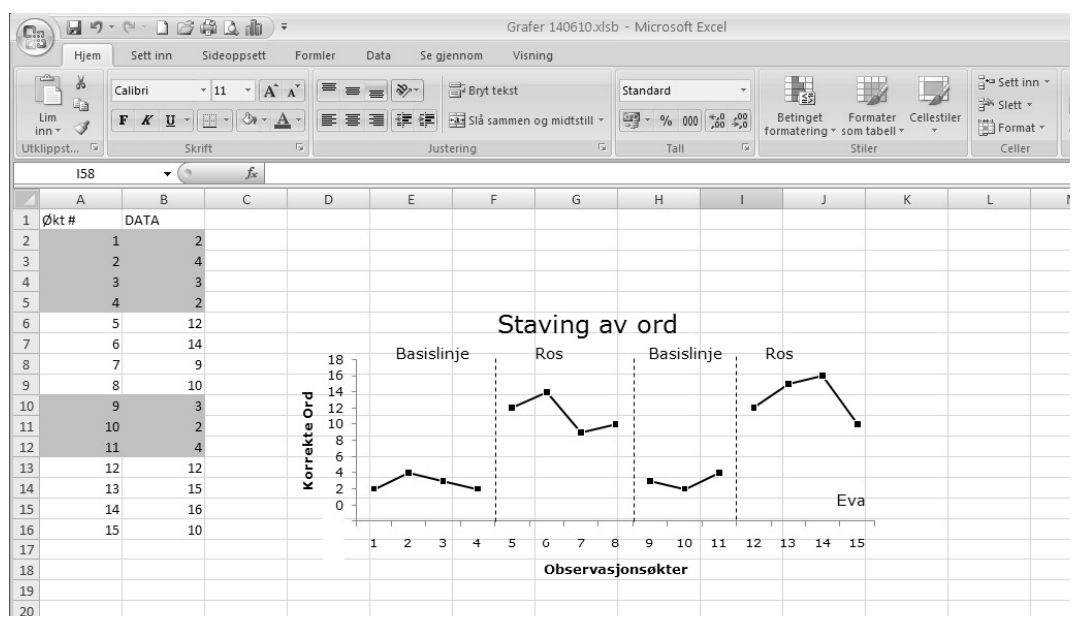

Figur 3. Tilbaketrekkingsdesign (reversering).

### 60 Gunn E. H. Løkke, Fie Olsen, Jon A. Løkke og Børge Strømgren

#### *Lagring av grafen som en mal*

En annen nyttig funksjon i Excel 2007 er muligheten til lagre grafer som maler. Denne funksjonen gir mulighet til å lagre ferdig redigerte og formaterte grafer for bruk for framtidige liknende grafer. Nå som vi har fullført reverseringsgrafen følger en kort beskrivelse av hvordan denne kan lagres som mal. Videre beskrivelser om hvordan man best kan bruke lagrede maler, gis senere i artikkelen hvor konstruksjon av multiple basislinjegrafer beskrives.

- 1. Den ferdig redigerte grafen er klar til å lagres som mal. Start med å velge grafen ved å klikke hvor som helst **Diagramområde**. Klikk på **Utforming**-knappen i **Diagramverktøy** (midt på, helt øverst på skjermen din) og velg andre mulighet; **Lagre som mal**, i det første ikonpanelet som heter **Type**.
- 2. Et vindu for diagramlagring dukker opp. Endre filnavnet fra **Diagram1** til **Tilbakketrekkingsdesign**. Klikk på **Lagre** nederst til høyre i vinduet og du kommer så tilbake til regnearket.
- 3. For å lage grafer ved bruk av malen i fremtiden trenger du bare å markere dataene som skal fremstilles grafisk og deretter velge den lagrede malen. Det gjøres ved å klikke på **Sett inn** i menyen. Velg **Andre diagrammer** fra tredje ikonpanel som heter **Diagrammer** og deretter den siste muligheten **Alle diagramtyper**. Når **Sett inn diagram**-vinduet dukker opp, velger du første alternativ; **Maler** og din egen lagrede mal "**Tilbakketrekkingsdesign**" under **Mine maler**. Klikk på **OK** for komme tilbake til den nye grafen.

#### **Graf for multielementdesign i Excel 2007**

### *Laging av grafen*

En av de vanligste oppgavene som løses med multielementdesign er evaluering av eksperimentelle funksjonelle analyser. Eksemplet under viser hvordan resultater fra funksjonelle analyser kan framstilles grafisk. Start med å skrive inn Økttitlene, Øktnummer og dataverdier slik som vist i Figur 4.

- 1. For å lage grafen marker cellene A1 til og med E17. Klikk på **Sett inn**-fanen. Under **Diagrammer**. Velger du det andre alternativet
	- i dette panelet; **Linje**. I undermenyen til **Linje** velges det første alternativ i andre rad under **2D linjediagram** som kalles **Linjediagram med indikatorer.** Grafen vil nå se ut som grafen for tilbakketrekkingsdesign.
- 2. Gjenta punktene 1 til 4 under *Redigering av grafen*, for å fjerne den unødvendige serien med Øktnummer og redigere X-akse titlene. Du kan også fjerne de vannrette støttelinjene nå ved å følge punktet 6 under *Tilpasning av grafen*.
- 3. I motsetning til grafen over tilbakketrekkingsdesignen har bruken av tomme celler inne i regnearket ført til at datapunktene innen hver serie ikke henger sammen med linjer. For å få datapunktene til å henge sammen må Excel 2007 overse de tomme cellene mellom hvert datapunkt. Figur 4. Punch A1 til E17.

| Ca                      |                     | $H$ 5 $\sim$ 8 $\sim$ 1 $\approx$ 4 $\approx$ 10 $\sim$ |                |              |                            |         |                         |            |                | Grafer        |
|-------------------------|---------------------|---------------------------------------------------------|----------------|--------------|----------------------------|---------|-------------------------|------------|----------------|---------------|
|                         | Hjem                | Sett inn                                                |                | Sideoppsett  |                            | Formler | Data                    | Se gjennom |                | Visnin        |
|                         | $\frac{1}{2}$<br>E) | Calibri<br>$+11$                                        |                | $-$ A $A^*$  | $\equiv$ $\equiv$ $\equiv$ |         | $\approx$               |            | Bryt tekst     |               |
|                         | Lim<br>inn·         | F K U                                                   | 開              | ै।           |                            | 三三      |                         | 譚<br>緸     |                | Slå sammen og |
|                         | Utklippst 5         |                                                         | Skrift         |              | $\overline{18}$            |         |                         |            | Justering      |               |
|                         | E17                 |                                                         | in             | $f_x$        |                            |         |                         |            |                |               |
|                         | $\overline{A}$      | B                                                       |                | $\mathsf{C}$ |                            | D       |                         | E          |                | F             |
| $\mathbf{1}$            | Økt#                | Oppmerksomh Alene                                       |                |              |                            | Krav    |                         | Kontroll   |                |               |
| $\overline{c}$          |                     | $\mathbf{1}$                                            | 5              |              |                            |         |                         |            |                |               |
| $\overline{\mathbf{3}}$ |                     | $\overline{2}$                                          |                |              | $\mathbf{1}$               |         |                         |            |                |               |
| $\overline{4}$          |                     | 3                                                       |                |              |                            |         | 3                       |            |                |               |
| 5                       |                     | $\overline{4}$                                          |                |              |                            |         |                         |            | $\overline{0}$ |               |
| 6                       |                     | 5                                                       | 8              |              |                            |         |                         |            |                |               |
| $\overline{7}$          |                     | 6                                                       |                |              |                            |         | $\overline{4}$          |            |                |               |
| 8                       |                     | $\overline{7}$                                          |                |              |                            |         |                         |            | 1              |               |
| $\overline{9}$          |                     | 8                                                       |                |              | $\overline{2}$             |         |                         |            |                |               |
| 10                      |                     | 9                                                       |                |              |                            |         | $\overline{\mathbf{3}}$ |            |                |               |
| 11                      |                     | 10                                                      | $\overline{7}$ |              |                            |         |                         |            |                |               |
| 12                      |                     | 11                                                      |                |              | $\overline{3}$             |         |                         |            |                |               |
| 13                      |                     | 12                                                      |                |              |                            |         |                         |            | $\overline{1}$ |               |
| 14                      |                     | 13                                                      |                |              |                            |         |                         |            | $\overline{c}$ |               |
| 15                      |                     | 14                                                      |                |              | $\mathbf{0}$               |         |                         |            |                |               |
| 16                      |                     | 15                                                      | 6              |              |                            |         |                         |            |                |               |
| 17                      |                     | 16                                                      |                |              |                            |         | $\overline{2}$          |            |                |               |
| 12                      |                     |                                                         |                |              |                            |         |                         |            |                |               |

- 4. For å konfigurere Excel 2007 til å gjøre denne endringen, markerer du grafen, høyreklikker på den og klikk på **Merk data**. Når **Velg datakilde**-vinduet dukker opp klikker du på **Skjulte og tomme celler** i venstre hjørne nederst i vinduet. Et lite vindu med tittelen **Innstillinger for skjulte og tomme celler** åpnes. Velg det tredje alternativet **Koble datapunkter med linje**. Klikk OK for å komme tilbake til **Velg datakilde**- vinduet. Klikk OK inne i **Velg datakilde**-vinduet for å komme tilbake til grafen. Nå skal datapunktene henge sammen i grafen.
- 5. I tillegg til å fjerne kantlinjer og fyllfarge og redigere diagramtittel, aksemerker og betingelsesmerkene kan du redigere dataserieindikatorene, linjene og fargene bare ved å velge dataserien du vil redigere, høyreklikke på den mens den er markert og velge det siste alternativet **Formater dataserie**. **Formater dataserie**-vinduet vil da dukke opp og gi deg ulike alternativer for redigering av indikatorer, linjer og farger. Nå kan du følge punktet 5 under *Redigering av grafen* for **Oppmerksomhets**-serien og **Alene**-serien. For **Krav**- og **Kontroll**-serien høyreklikk på dataserien i grafen. Velg **Formater dataserie.** Klikk på **Indikatoralternativer**. Velg **Innebygd** og gjør deretter om størrelsen til 5. Klikk så på **Markørfyll**. Velg **Heldekkende fyll**. Klikk på **Farge:**-rullegardinvinduet og velg hvit. Klikk på **Linjefarge**. Velg **Heltrukket linje**. Klikk på **Farge:**-rullegardinvinduet og velg svart. Klikk på **Linjestil**. Som bredde velger du 1,5. Klikk på **Markørlinjefarge**. Velg **Heltrukket linje**. Klikk på **Farge:**-rullegardinvinduet og velg svart.
- 6. For å forandre på diagramtittel og aksetittel etc. følg punktene 1 til 5 i *Tilpasning av grafen*. Lagre denne grafen som en mal til bruk ved senere multielementgrafer. Den ferdige grafen skal se ut som grafen i Figur 5. Følg punktene under *Lagring av grafen som mal,* endre filnavnet fra **Diagram1** til Multielementdesign.

| Ch              |                             |          | 日の・セーコば美し雨)。                |                                                      | Grafer 140610.xlsb - Microsoft Excel        |                 |                               | $- x$<br>Diagramverktøy   |                                                                           |                                    |                            |                      |                             |                     |                   |  |
|-----------------|-----------------------------|----------|-----------------------------|------------------------------------------------------|---------------------------------------------|-----------------|-------------------------------|---------------------------|---------------------------------------------------------------------------|------------------------------------|----------------------------|----------------------|-----------------------------|---------------------|-------------------|--|
|                 | Hjem                        | Sett inn | Sideoppsett                 | Formler                                              | Data                                        | Se gjennom      | Visning                       | Utforming                 | Oppsett                                                                   | Format                             |                            |                      |                             |                     | m x               |  |
|                 | $\frac{1}{20}$<br>Ga<br>Lim |          | Times New Rom ~ 10<br>F K U | $\mathbf{A}^{\star}$ $\mathbf{A}^{\star}$<br>$2 - A$ | $=$ $=$ $\rightarrow$<br>畫<br>$\equiv$<br>法 | Bryt tekst<br>福 | sas Slå sammen og midtstill * |                           | Standard<br>$\frac{100}{100}$ - % 000 $\frac{60}{100}$ + $\frac{00}{100}$ | l s<br>Betinget                    |                            | Formater Cellestiler | a+a Sett inn *<br>学 Slett * | Σ<br>피<br>Sorter og | Søk etter         |  |
|                 | inn·<br>Utklippst 5         |          | <b>Skrift</b>               | 50                                                   |                                             | Justering       |                               | $-\overline{\Gamma_{24}}$ | Tall                                                                      | formatering<br>$\overline{\omega}$ | som tabell<br>Stiler       |                      | Format v<br>Celler          | Q×<br>Redigering    | filtrer ~ og merk |  |
|                 |                             |          | $\mathbf{v}$ (a)            | $f_x$                                                |                                             |                 |                               |                           |                                                                           |                                    |                            |                      |                             | ¥                   |                   |  |
|                 | Diagram 1                   |          |                             |                                                      |                                             |                 |                               |                           |                                                                           |                                    |                            |                      |                             |                     |                   |  |
|                 | A                           |          | B                           | C                                                    | D                                           | E               | F                             | G                         | H                                                                         |                                    |                            | К                    |                             | M                   | N                 |  |
| $\mathbf{1}$    | $\emptyset$ kt#             |          | Oppmerksomhet Alene         |                                                      | Krav                                        | Kontroll        |                               |                           |                                                                           |                                    |                            |                      |                             |                     |                   |  |
| $\sqrt{2}$      |                             |          | 5                           |                                                      |                                             |                 | œ                             |                           |                                                                           |                                    | 1.111                      |                      |                             |                     |                   |  |
| 3               |                             |          |                             | $\mathbf{1}$                                         |                                             |                 |                               |                           |                                                                           |                                    |                            |                      |                             |                     |                   |  |
| 4               |                             |          |                             |                                                      | 3                                           |                 |                               |                           |                                                                           |                                    | <b>Funksjonell analyse</b> |                      |                             |                     |                   |  |
| 5               |                             |          |                             |                                                      |                                             | $\Omega$        |                               | 10                        |                                                                           |                                    |                            |                      |                             |                     |                   |  |
| 6               |                             |          | 8                           |                                                      |                                             |                 |                               |                           |                                                                           |                                    |                            |                      |                             |                     |                   |  |
| $\overline{7}$  |                             |          |                             |                                                      | $\overline{4}$                              |                 |                               | 8                         |                                                                           |                                    |                            |                      |                             |                     |                   |  |
| $\rm ^8$        |                             |          |                             |                                                      |                                             |                 | Hyppighet                     | 6<br>×,                   |                                                                           |                                    |                            |                      |                             |                     |                   |  |
| $\,9$           |                             | я        |                             | $\overline{2}$                                       |                                             |                 |                               | 4                         |                                                                           |                                    |                            |                      |                             | ---Oppmerksomhet    |                   |  |
| 10<br>11        |                             | 9        |                             |                                                      | 3                                           |                 |                               | $\overline{2}$            |                                                                           |                                    |                            |                      | -*-Alene                    |                     |                   |  |
|                 |                             | 10       |                             |                                                      |                                             |                 |                               |                           |                                                                           |                                    |                            |                      | -x-Krav                     |                     |                   |  |
| 12              |                             | 11<br>12 |                             | $\overline{\mathbf{3}}$                              |                                             |                 |                               | 0                         |                                                                           |                                    |                            | Michael              | -*-Kontroll                 |                     |                   |  |
| 13              |                             |          |                             |                                                      |                                             | C               |                               |                           |                                                                           |                                    |                            |                      |                             |                     |                   |  |
| 14<br>15        |                             | 13<br>14 |                             | $\mathbf{0}$                                         |                                             |                 |                               | $\mathbf{1}$              | $\overline{\phantom{a}}$<br>Б                                             | 6<br>7                             | 8 9 10 11 12 13 14 15 16   |                      |                             |                     |                   |  |
| 16              |                             | 15       | 6                           |                                                      |                                             |                 |                               |                           |                                                                           | Observasjonsøkt                    |                            |                      |                             |                     |                   |  |
| 17              |                             | 16       |                             |                                                      | $\overline{2}$                              |                 |                               |                           |                                                                           |                                    |                            |                      |                             |                     |                   |  |
| 18              |                             |          |                             |                                                      |                                             |                 |                               |                           |                                                                           |                                    |                            |                      |                             |                     |                   |  |
| 19              |                             |          |                             |                                                      |                                             |                 |                               |                           |                                                                           |                                    |                            |                      |                             |                     |                   |  |
| 20              |                             |          |                             |                                                      |                                             |                 |                               |                           |                                                                           |                                    |                            |                      |                             |                     |                   |  |
| 21              |                             |          |                             |                                                      |                                             |                 |                               |                           |                                                                           |                                    |                            |                      |                             |                     |                   |  |
| 22              |                             |          |                             |                                                      |                                             |                 |                               |                           |                                                                           |                                    |                            |                      |                             |                     |                   |  |
| 23              |                             |          |                             |                                                      |                                             |                 |                               |                           |                                                                           |                                    |                            |                      |                             |                     |                   |  |
| 24              |                             |          |                             |                                                      |                                             |                 |                               |                           |                                                                           |                                    |                            |                      |                             |                     |                   |  |
| 25              |                             |          |                             |                                                      |                                             |                 |                               |                           |                                                                           |                                    |                            |                      |                             |                     |                   |  |
| $\overline{26}$ |                             |          |                             |                                                      |                                             |                 |                               |                           |                                                                           |                                    |                            |                      |                             |                     |                   |  |
| $-$             |                             |          |                             |                                                      |                                             |                 |                               |                           |                                                                           |                                    |                            |                      |                             |                     |                   |  |

Figur 5. Multielementdesign.

## **Graf for multippel basislinjedesign i Excel 2007**

## *Laging av grafen*

På samme måte som tidligere utgaver av Microsoft Excel gir 2007- versjonen mulighet for å lage grafiske framstillinger av multippel basislinjedesign. I motsetning til reverseringsgrafen og multielementgrafen må multiple basislinjegrafer lages ved å konstruere flere individuelle grafer, plassere dem rett under hverandre og eventuelt koble dem sammen. Måten dette gjøres på i Excel 2007 er annerledes enn i tidligere versjoner, men muligheten til å lagre grafer som mal forenkler prosessen med flere grafer. Eksemplet viser en multippel basislinjedesign over deltakere, men gjelder også multippel basislinje over atferder og situasjoner.

## *Innsetting av den første grafen*

1. Legg inn data for tre tenkte deltakere slik som vist i Figur 6. Legg merke til at basislinje- og intervensjonsdata er forskjøvet fra en kolonne til den neste. Forskyvningen gir mulighet for å legge inn trendlinjer for hver fase i designen og bruke andre Excel 2007 funksjoner senere. Dersom du ikke skal lage trendlinjer for hver fase, kan du like enkelt legge inn data i bare én kolonne på samme måte som ved laging av tilbakketrekkingsdesign-grafen.

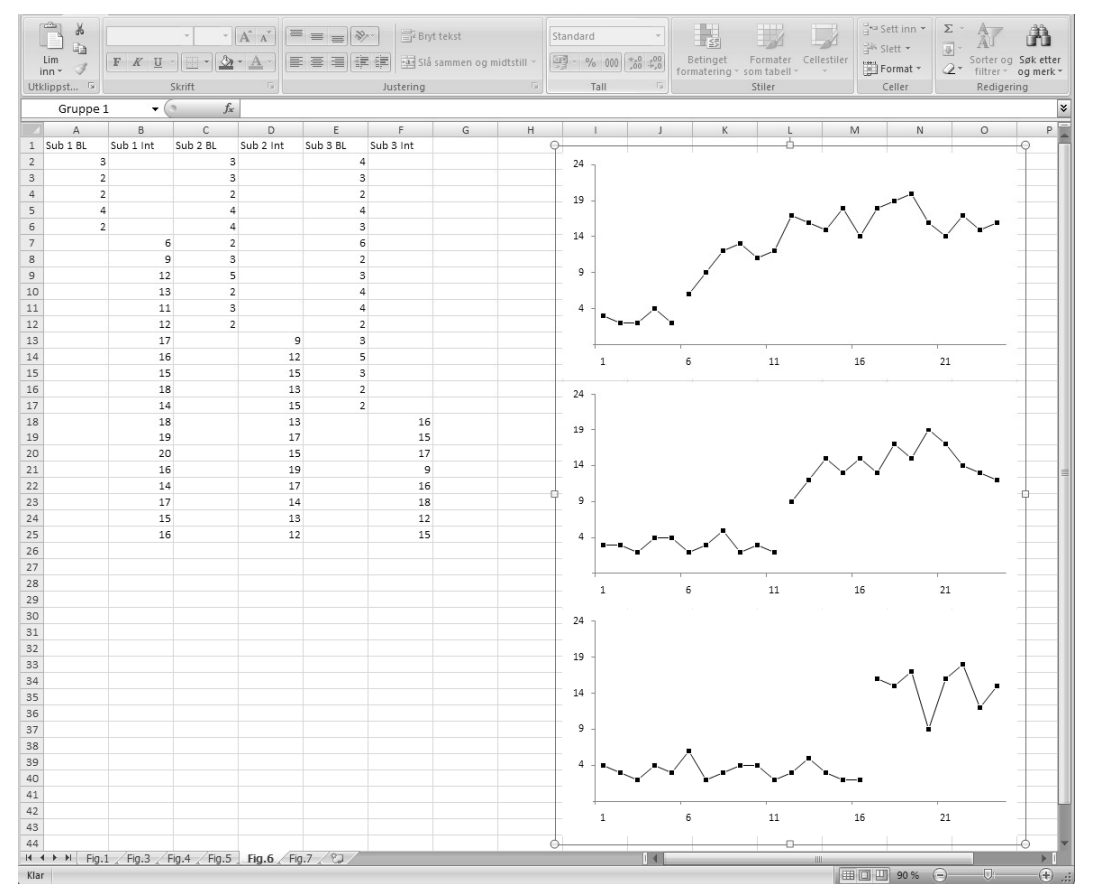

Figur 6. Punching av økter og verdier A1 til F25 (venstre panel) og stabling av grafer (høyre panel).

- 2. Marker data i kolonnene A1 til B25 som viser basislinje- og intervensjonsdata for deltaker 1. Klikk på **Sett inn**-fanen. Under **Diagrammer** velger du det andre alternativet i dette panelet; **Linje**. I undermenyen til **Linje** velges det første alternativ i andre rad under **2D linjediagram** som kalles **Linjediagram med indikatorer**. Du kan kopiere denne første grafen og lime inn den identiske kopien rett under den første og deretter endre dataserien i grafen for få den til å stemme med deltaker 2. Vi har allerede beskrevet bruken og prosessen med å lagre en graf som mal. Men den nye grafen trenger redigering før den kan brukes som mal.
- 3. Start endringene med å fjerne **forklaringen av serien på høyre side** ved å klikke én gang på den og så trykke Delete-tasten. Fjern støttelinjene ved å klikke én gang på en av **støttelinjene**. Da vil alle linjene markeres. Trykk på Delete-tasten.
- 4. Nå kan du også fjerne kantlinjer og fyllfarger fra diagramområdet og tegnområdet slik det er beskrevet tidligere. Avhengig av dine automatiske innstillinger i Excel kan du enten ha bakgrunnsfarge eller ikke.
- 5. Følg punkt 5 i *Redigering av grafen* for å redigere linjefargen, indikatortype og fargen på indikatorene i grafen.
- 6. Som du ser er x-aksemerkene fra 1 til 24 i eksemplet. Du kan du lett endre x- aksen ved å velge **Oppsett** under diagramverktøy. I fjerde panel velger du **Akser**. Velg deretter **Primære vannrette akse** og det nederste alternativet; **Flere alternativer for primær vannrett akse**. I **Formater akse**-vinduet velger du **Aksealternativer**. Deretter endrer du fra 1 til 5 i **Intervall mellom aksemerker** og fra 1 til 5 i **Angi intervallenhet** under **Intervall mellom etiketter**. Trykk deretter Lukk.
- 7. Du kan endre mange trekk ved aksen i Excel 2007. Blant annet kan aksemerkene endres til datoer, aksene kan vises i 3D-format og teksten kan helles i en eller annen retning. Slike endringer er derimot ikke alltid i tråd med normene som gjelder grafisk framstilling for publisering eller oppgaveskriving.
- 8. Før du lagrer denne grafen som en mal, må du avgjøre om du ønsker å legge inn faseendringslinjer i grafene. I motsetning til med andre grafer som er beskrevet krever MBD-grafer at faseendringslinjene krysser flere grafer. Det er det ikke mulig å gjøre ved å tegne linjene direkte i en graf slik som beskrevet tidligere fordi linjene da ikke vil gå utenfor området i en graf og over i til en annen. Vi anbefaler derfor at du hopper over faseendringslinjer foreløpig og venter med å legge dem inn til alle grafer i MBD er lagt rett under hverandre. Se under for en videre beskrivelse av hvordan dette gjøres.

# *Lagring av grafen som mal og videre bruk av malen for å lage flere grafer til multippel basislinjedesign.*

- 1. Grafen er nå klar til å lagres som mal. Du lagrer grafen slik som tidligere beskrevet og bruker navnet "Multippel basislinjedesign" på malfilen.
- 2. For å lage grafen for deltaker nummer 2 markerer du dataene til denne personen; C1 til D25 og velger **Sett inn-**fanen før du klikker på **Andre diagrammer** i tredje ikonpanel som heter **Diagrammer** og velger det siste alternativet **Alle diagramtyper**. Fra **Sett inn diagram**-vinduet velger du det første alternativet **Maler** og den nylig lagrede **Multippel basislinjedesign** under **Mine maler**. Klikk på **OK** for å komme tilbake til grafen. Du vil nå se en ny graf med den samme formateringen med dataserien for deltaker 2. Gjenta denne prosessen for deltaker nummer 3.
- 3. Hvis x og y aksen ikke er lik i de tre grafene kan aksene endres. I vårt tilfelle gjør du det ved å trykke **Oppsett** under diagramverktøy. I fjerde panel velger du **Akser**. Velg deretter

## 64 Gunn E. H. Løkke, Fie Olsen, Jon A. Løkke og Børge Strømgren

først **Primære vannrette akse** og det nederste alternativet; **Flere alternativer for primær vannrett akse**. I **Formater akse**-vinduet velger du **Aksealternativer**. Deretter endrer du fra 1 til 5 i **Intervall mellom aksemerker** og fra 1 til 5 i **Angi intervallenhet** under **Intervall mellom etiketter**. Trykk deretter Lukk.

4. Deretter velger du **Primære loddrette akse** og det nederste alternativet; **Flere alternativer for primær loddrett akse**. I **Formater akse**-vinduet velger du **Aksealternativer**. Du klikker for **Fast** i de fire første aksealternativene; **Minimum** – **Maksimum** – **Hovedenhet** – **Underordnet enhet**. I **Minimum** gjør du om til **-2**. I **Maksimum** gjør du om til **22**. I **Hovedenhet** gjør du om til **2** og i **Underordnet enhet** gjør du om til **1**. I det nederste alternativet; **Vannrett akse krysser ved**, krysser du av i **Akseverdi** og gjør om til **-2**. Trykk deretter **Lukk**.

## *Gruppering og plassering av MBD – grafene.*

- 1. Nå har du tre grafer med ulike datasett med helt lik formatering. For å organisere dem inn i en multippel basislinjedesign plasserer du grafene kant i kant både vannrett og loddrett slik at grafene er plassert direkte under hverandre. Når alle tre grafer er plassert rett over hverandre samler du dem slik at du kan flytte alle dersom du vil flytte dem i framtiden, i stedet for å flytte dem hver for seg.
- 2. For å samle dem holder du ctrl-tasten nede mens du venstreklikker én gang på diagramområde i hver graf. Dette skal velge alle tre grafer. Slipp så ctrl-tasten, høyreklikk og velg **Grupper**, deretter **Grupper**. Nå skal du kunne velge å flytte grafene rundt som en helhet ved å klikke på området rundt dem. Dersom disse stegene er gjort riktig skal du nå se en ramme rundt de tre grafene, og de skal være lik den som er vist i Figur 6.
- 3. Nå trengs faseendringslinjer i grafene, og linjene må krysse grafene. For å få til dette må du klikke på hvilke som helst celle utenfor diagramområdet. For å lage den første linjen klikker du på **Sett inn**-knappen i hovedmenyen, klikk på **Figurer** i **Illustrasjonspanelet** og velg deretter **Linje** under **Linjer**-alternativet.
- 4. Trekk så en loddrett linje i regnearket utenfor diagramområdet ved å venstreklikke og dra musepekeren nedover. Du kan sikre at linjen blir helt rett ved å holde shift-tasten inne mens du trekker linjen. Skift farge og stil på linjen slik at den blir svart stiplet. Høyreklikk på linjen og velg **Formater figur**. I **Formater figur**-boksen velger du **Linjestil** på venstre side, så klikker du først på rullevinduet bortenfor **Strektype**, deretter velger du tredje alternativ som er **Firkantet prikk**. Velg så **Linjefarge.** Her endrer du fargen fra standard blå til svart. Klikk på linja og bruk musepekeren til å dra linja over grafene for å skille faser i designen. Du må kanskje forlenge linjen enten ved å klikke og dra i endene av linjen eller ved å klikke på linjen og velge **Størrelse og egenskaper**. Velg fanen som heter størrelse. Under **Skalering og rotering** kan du justere **Høyde**, **Rotasjon** og **Bredde**, lengden på linjen justeres ved å bruke **Bredde**-alternativet
- 5. Du kan gjenta disse stegene for resten av linjene eller rett og slett kopiere, lime inn og justere linjene som beskrevet over.
- 6. I de fleste MBD grafer er det vanlig at én x og y aksetittel brukes for å beskrive dataene til alle deltakere. For å få til dette må du plassere musepekeren i en celle utenfor diagramområde og lage beskrivelsene som tekstbokser i regnearket.
- 7. For å gjøre dette klikker du på **Sett inn**-fanen. I panelet **Tekst** velger du det første alternativet **Tekstboks** og trekker opp en tekstboks i regnearket utenfor diagramområdet.
- 8. Skriv inn navnet på x-aksen. I vårt eksempel er navnet "Økt".
- 9. For å flytte x- akse beskrivelsen under grafen til deltaker 3, venstreklikker du på tek-

stboksen én gang. Mens du holder venstre musknapp nede trekker du tekstboksen til bunnen av grafen til deltaker 3.

- 10. Gjenta prosessen for y-aksen. Skriv inn teksten "Frekvens" som beskrivelse av y-aksen.
- 11. Plasseringen på y-aksebeskrivelsen må kanskje justeres til 270 grader. Marker tekstboksen, høyreklikk og velg **Størrelse og egenskaper.** Velg fanen som heter størrelse. Under **Skalering og rotering** kan du justere **Høyde**, **Rotasjon** og **Bredde**. Rotasjonen til tekstboksen justeres ved å bruke **Rotasjon**-alternativet og velge justering til 270 grader.
- 12. Gi tekstboksen riktig størrelse ved å plassere markøren i et hjørne av boksen og trekke i den. Plasser boksen til venstre for y-akseverdiene til deltaker 2.
- 13. Fjern kantlinjene og bakgrunnsfarge i tekstboksene som beskrevet tidligere.
- 14. Gjenta prosessen med å sette inn tekstbokser med fasebeskrivelser som beskrevet tidligere. I de to tekstboksene våre står det **Basislinje** og **Tiltak.** Plasser tekstboksene over dataserien til deltaker 1. MBD- grafen skal nå se ut som grafen i Figur 7.

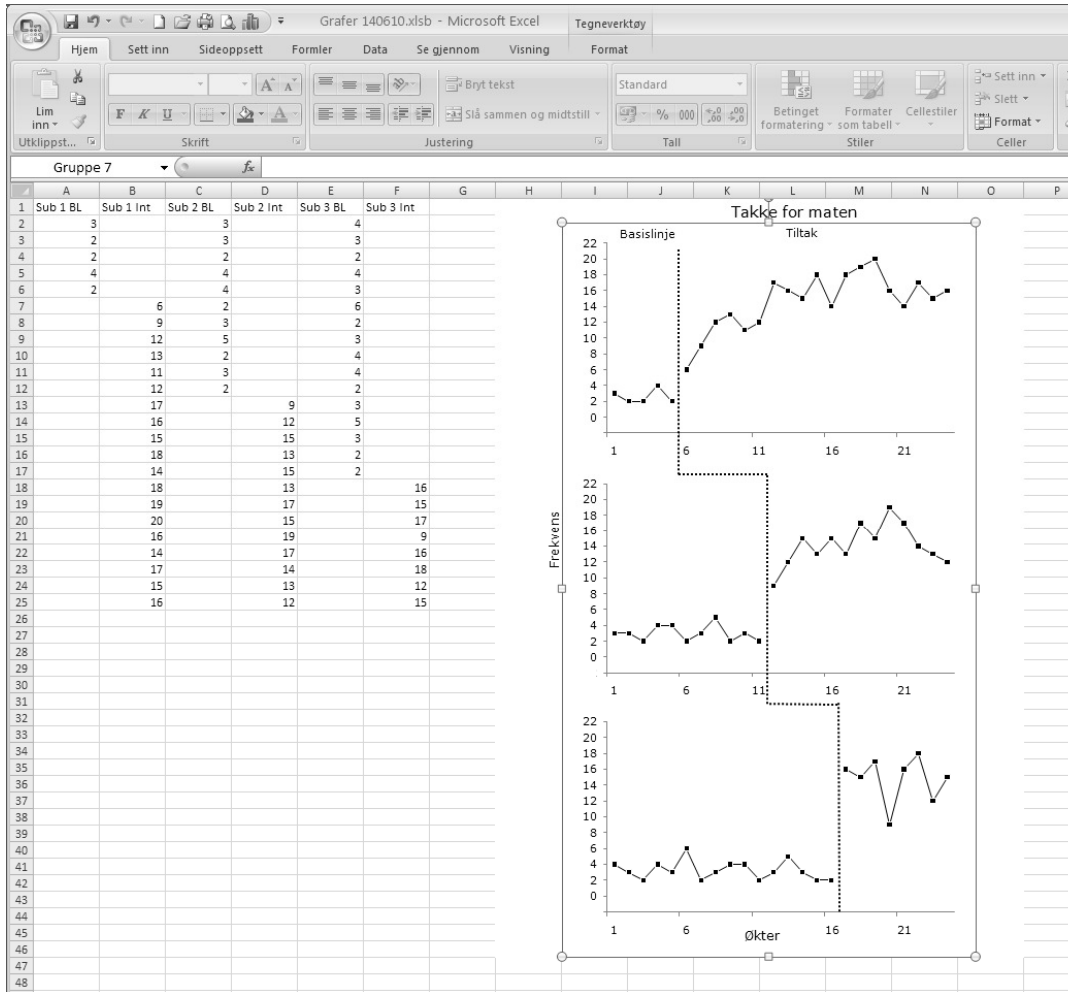

Figur 7. Multippel basislijnedesign.

#### **Eksportering av grafene til andre Office-programmer**

Å lage grafer i Excel er en sentral ferdighet for atferdsanalytikere. Likevel er laging og redigering av grafer i Excel sjelden målet i seg selv. Vanligvis skal grafene brukes til å framstille data på en oversiktlig måte enten i oppgaver, artikler, rapporter i Microsoft WordTM eller i Microsoft PowerPoint™. Å vite hvordan ferdig redigerte grafer kan overføres til andre programmer er derfor viktig kunnskap. Her kan det vel være greit å skille mellom enkeltgrafer som ABAB og ME, og mer komplekse som MB?

- 1. For å eksportere en ferdig graf fra Excel 2007 til annen programvare bruker du musepekeren for å markere hele figuren med alle tre grafene ved å venstreklikke på en celle over og til venstre for alle deler av grafene. Med venstre museknapp nede trekkes musepekeren ned til høyre og under alle deler av grafene. Pass på at x- og y- aksebeskrivelsene er med i det markerte området. Når området er markert bør det se ut som i Figur 7. Mens alle elementene er markert høyreklikker du og velger **Formater celler**, trykk deretter på **Fyll**fanen. Velg så fargen øverst til venstre som er hvit, trykk deretter **OK**. Nå er området rundt figuren hvitt.
- 2. Høyreklikk igjen inne i det markerte feltet, velg **Kopier**. Deretter åpner du det ønskede programmet. Øverst til venstre trykker du på den lille nedadvendte trekanten ved siden av kommandoen **Lim inn**, trykk på **Lim inn utvalg**, velg så **Bilde**, trykk deretter **OK**. Denne funksjonen er vanligvis god til å bevare alle trekk ved grafen, men gir ingen mulighet til videre endringer i grafen bortsett fra størrelsen. I tidligere versjoner av Excel var det mulig å kopiere grafen i Excel og lime den direkte inn i andre programmer, men resultater var ofte svært annerledes enn den opprinnelige grafen. I 2007- versjonen fremstår denne muligheten som enda mer ustabil.
- 3. Excel 2007 har flere egenskaper for overføring av grafer til andre programmer. Mens figuren er markert velger du Office 2007 ikonet på toppen av skjermen. Dette ikonet heter OFFICE KNAPPEN. Her finner du valg som FORBERED, SEND og PUBLISER. Disse tre valgene gir deg mulighet til å gjøre mange ting slik som å sende hele regnearket eller grafen som e-post, publisere det som et uavhengig dokument og forberede dokumentet for kryptering. Dersom du har Adobe Acrobat gir **Lagre som** mulighet for automatisk omgjøring av figuren til en pdf-fil. Selv om du ikke har Acrobat kan gratis programtillegg lastes ned fra nettsiden til Microsoft, http://www.microsoft.com/downloads/, blant annet Flash-Paper Toolbar og Microsofts Lagre som PDF eller XPS som gjør det mulig å enkelt lagre regneark og figurer som .pdf og .xps. filer.

#### **Oppsummering**

Utforming av grafer som framstiller data fra innendeltaker-design er viktig for atferdsanalytikere. Artikkelen gjennomgår hvordan grafiske framstillinger kan lages av data fra tilbakketrekkingsdesign, multielementdesign og multippel basislinjedesign i Microsoft Excel 2007 og før de overføres til programmer hvor grafene skal presenteres. Designene som gjennomgås er blant de vanligste designene, men også andre kan framstilles grafisk. Andre funksjoner som er viktige i atferdsanalytisk praksis som kan utføres med slik programvare er også interessant å utforske, slik som interrater-reliabilitet og dataanalyse.

#### **Referanser**

- Carr, J. E., & Burkholder, E. O. (1998). Creating single-subject design graphs with Microsoft ExcelTM. *Journal of Applied Behavior Analysis, 31,* 245–251.
- Dixon, M. R., Jackson, J. W., Smalls, S. L., Horner-King, M. J., Mui Ker Lik, N., Garcia, Y., & Rosales, R. (2009). Creating single-subject design graphs in Microsoft ExcelTM 2007. *Journal of Applied Behavior Analysis, 42,* 277–293.
- Løkke, G. E. H., & Løkke, J. A. (2005). Fremstilling av N=1-data i Excel. En bruksanvisning for linjediagram. *Diskriminanten, 32,* **3–9.**